# Einrichten eines Cisco Small Business VoIP-Routers mithilfe des DSL Internet Service Ī

## Inhalt

**[Einführung](#page-0-0)** Wie kann ich einen Cisco Small Business VoIP-Router mithilfe des DSL Internet Service einrichten? [Zugehörige Informationen](#page-5-0)

## <span id="page-0-0"></span>**Einführung** Ξ

Dieser Artikel ist nur einer von mehreren Serien, um Sie bei der Einrichtung, Fehlerbehebung und Wartung von Cisco Small Business-Produkten zu unterstützen.

#### F. Wie richte ich einen Cisco Small Business VoIP-Router mithilfe des DSL Internet Service ein? Antwort:

Die meisten DSL-Anbieter verwenden Point-to-Point Protocol over Ethernet (PPPoE), um Internetverbindungen für Endbenutzer herzustellen. Um einen Cisco Small Business-Router einzurichten, müssen Sie PPPoE auf der webbasierten Einrichtungsseite des Routers aktivieren.

So richten Sie einen Cisco Small Business-Router mit DSL-Verbindung ein:

Internetverbindung überprüfen Vernetzen Sie die Geräte Überprüfen Sie die LEDs Einrichten eines DSL ISP auf einem Cisco Small Business Router

#### Internetverbindung überprüfen

Verbinden Sie das Breitbandmodem mithilfe eines Ethernetkabels ohne installierten Router mit dem Computer, und stellen Sie sicher, dass die Internetverbindung aktiv ist. Falls nicht, wenden Sie sich an Ihren Internetdienstanbieter (ISP).

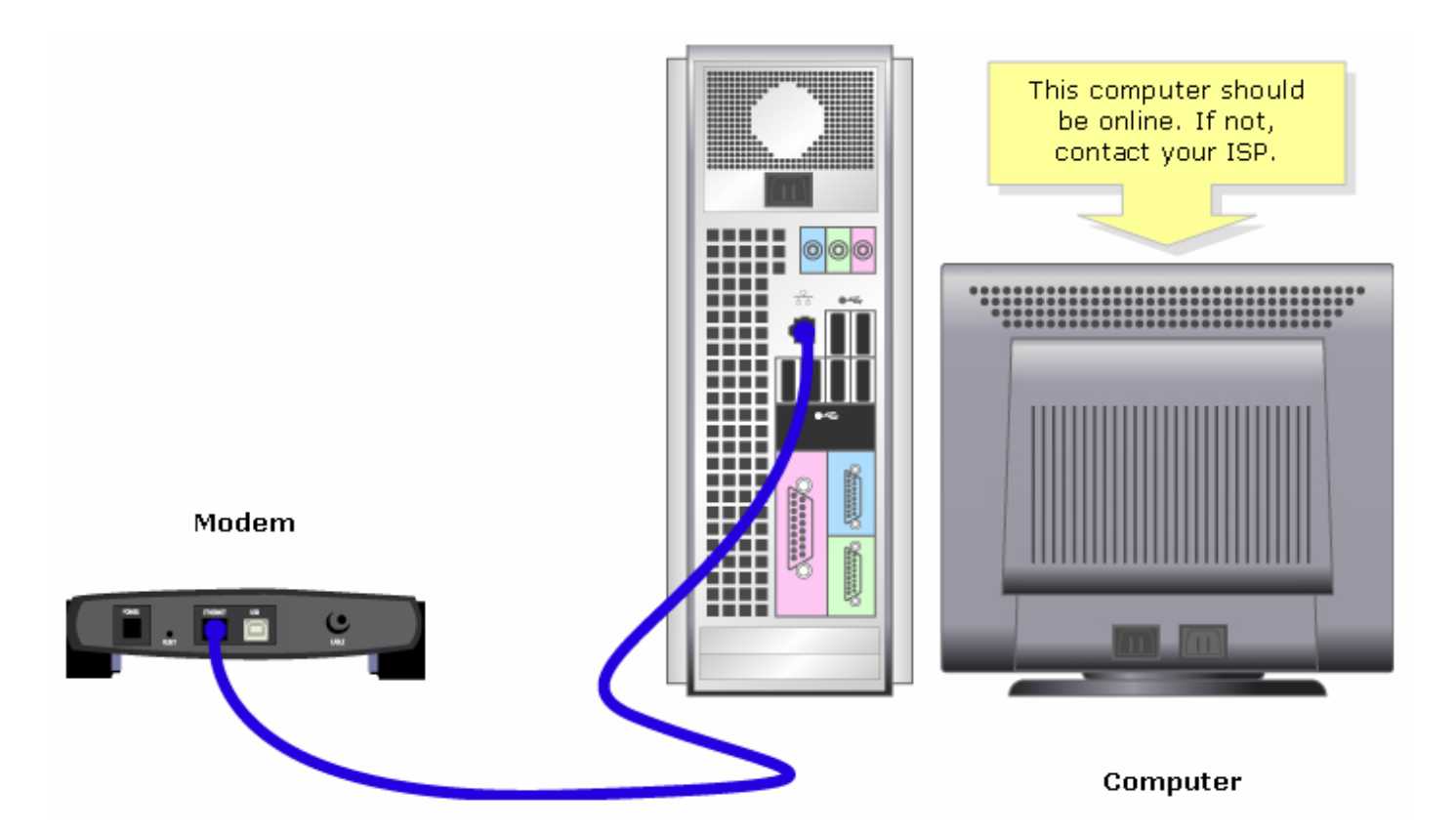

Hinweis: Das Bild kann je nach Computer und Modem, den Sie verwenden, variieren.

Wenn eine aktive Internetverbindung über das Modem hergestellt wurde, führen Sie die Schritte im nächsten Abschnitt aus, um das Modem und den Computer mit dem Router zu verbinden.

#### Vernetzen Sie die Geräte

Nachdem Sie überprüft haben, ob eine aktive Internetverbindung besteht, schließen Sie das Modem an den Internetanschluss des Routers und den Computer an einen der vier Ethernet-Ports an.

Führen Sie nach dem Anschließen der Geräte die Schritte im nächsten Abschnitt aus, um die LEDs zu überprüfen.

#### Überprüfen Sie die LEDs

Nachdem Sie das Modem und den PC an den Router angeschlossen haben, überprüfen Sie die LEDs an der Vorderseite des Routers.

Nachdem Sie die LEDs des Routers überprüft haben, führen Sie die Schritte im nächsten Abschnitt aus, um den Router für ein statisches IP-Konto zu konfigurieren.

#### Einrichten eines DSL ISP auf einem Cisco Small Business Router

#### Schritt 1:

Rufen Sie die webbasierte Setup-Seite des Routers auf. Anweisungen hierzu erhalten Sie [hier](../../../../en/US/products/ps10024/products_qanda_item09186a0080a35691.shtml).

#### Schritt 2:

Wenn die webbasierte Einrichtungsseite des Routers angezeigt wird, suchen Sie nach der lokalen IP-Adresse und ändern Sie diese in "192.168.2.1", um IP-Adresskonflikte zu vermeiden.

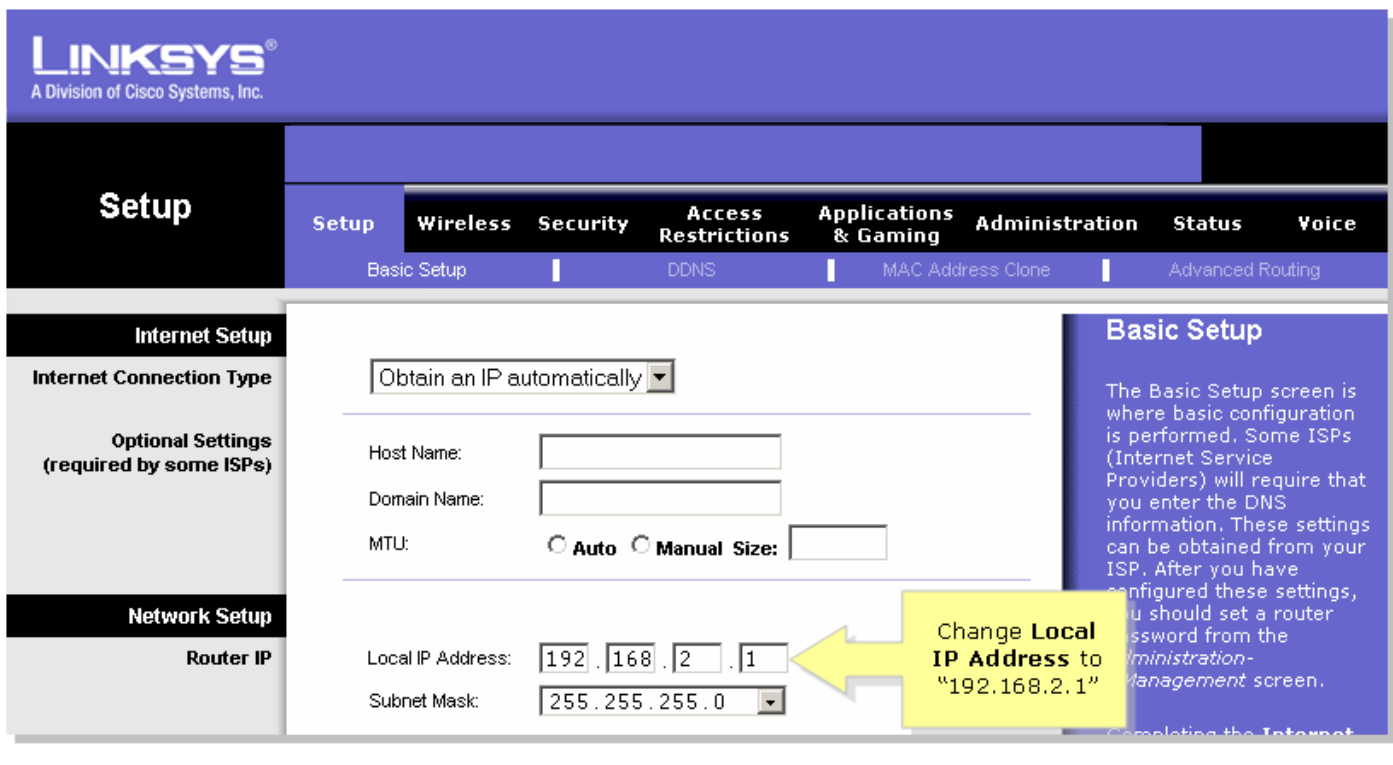

Schritt 3: Klicken Sie <sup>Save Settings</sup> .Schritt 4:

Erneuern Sie die IP-Adresse des Computers.Schritt 5:

Greifen Sie mithilfe der IP-Adresse "192.168.2.1" auf die webbasierte Konfiguration des Routers zu.Schritt 6:

Wenn die webbasierte Setup-Seite des Routers angezeigt wird, klicken Sie auf Status, und überprüfen Sie dann, ob die Internet-IP-Adresse Zahlen oder Werte enthält. Wenn die Internet-IP-Adresse Zahlen enthält, sollte der Computer jetzt in der Lage sein, auf das Internet zuzugreifen.

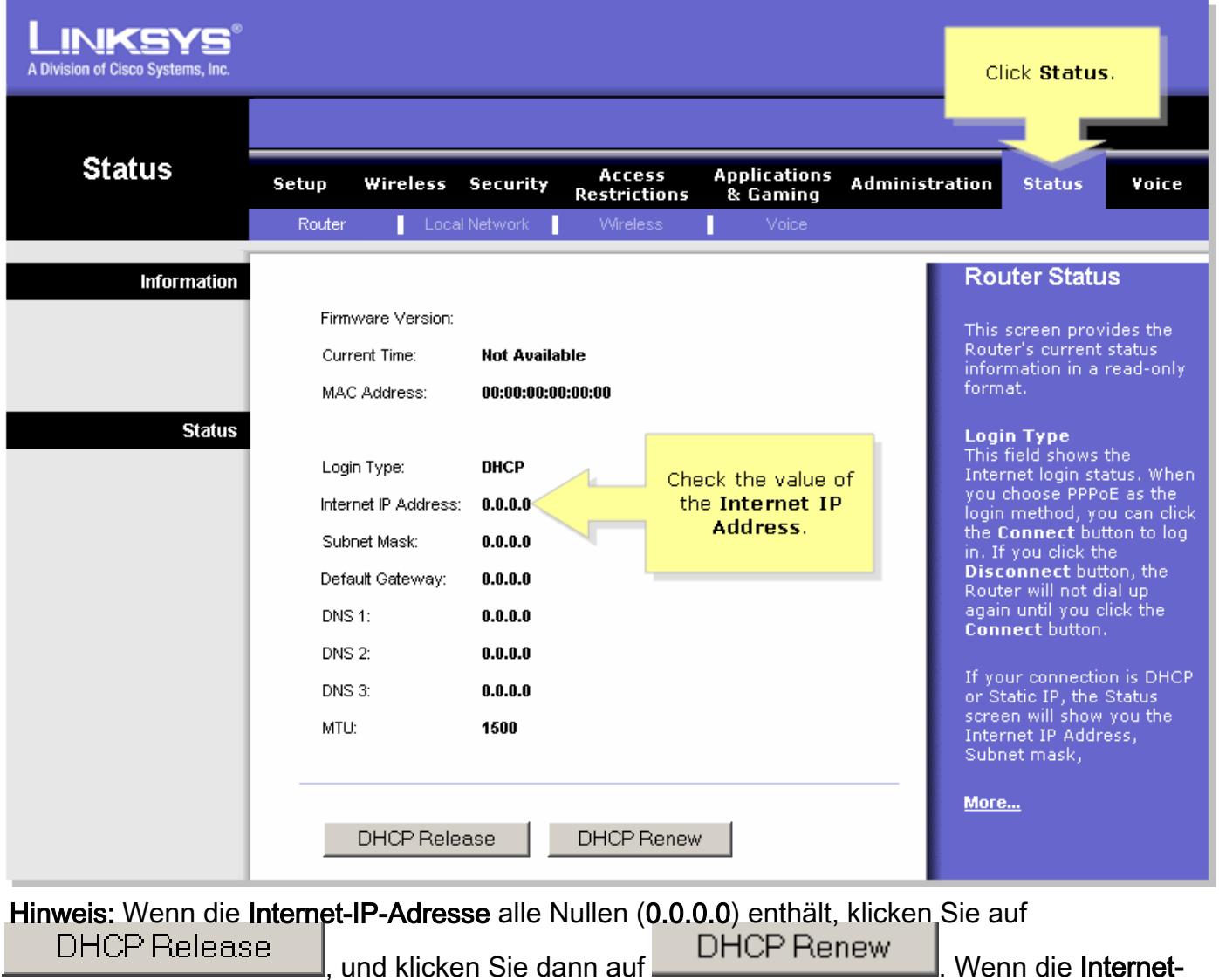

IP-Adresse immer noch alle Nullen enthält (0.0.0.0), aktivieren Sie PPPoE auf dem Router. Führen Sie die folgenden Schritte aus, um PPPoE auf dem Router zu aktivieren.Schritt 7: Wenn die webbasierte Setup-Seite des Routers angezeigt wird, suchen Sie unter Setup (Einrichtung) nach Internetverbindungstyp. Wählen Sie PPPoE im Dropdown-Menü aus.

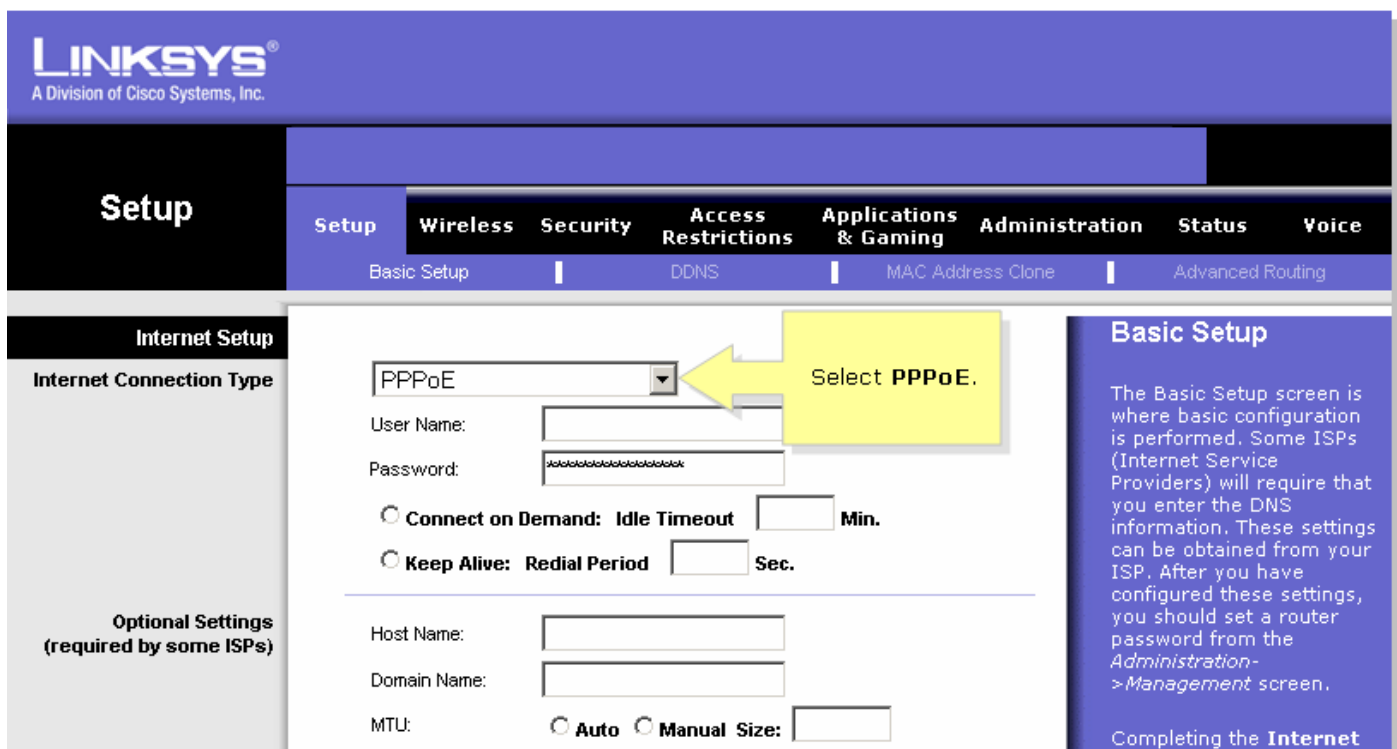

#### Schritt 8:

Geben Sie den Benutzernamen und das Kennwort ein, die Sie von Ihrem ISP erhalten haben, in die Felder Benutzername und Kennwort, einschließlich der Domäne im Benutzernamen (falls erforderlich), z. B. yourusername@isp.net.

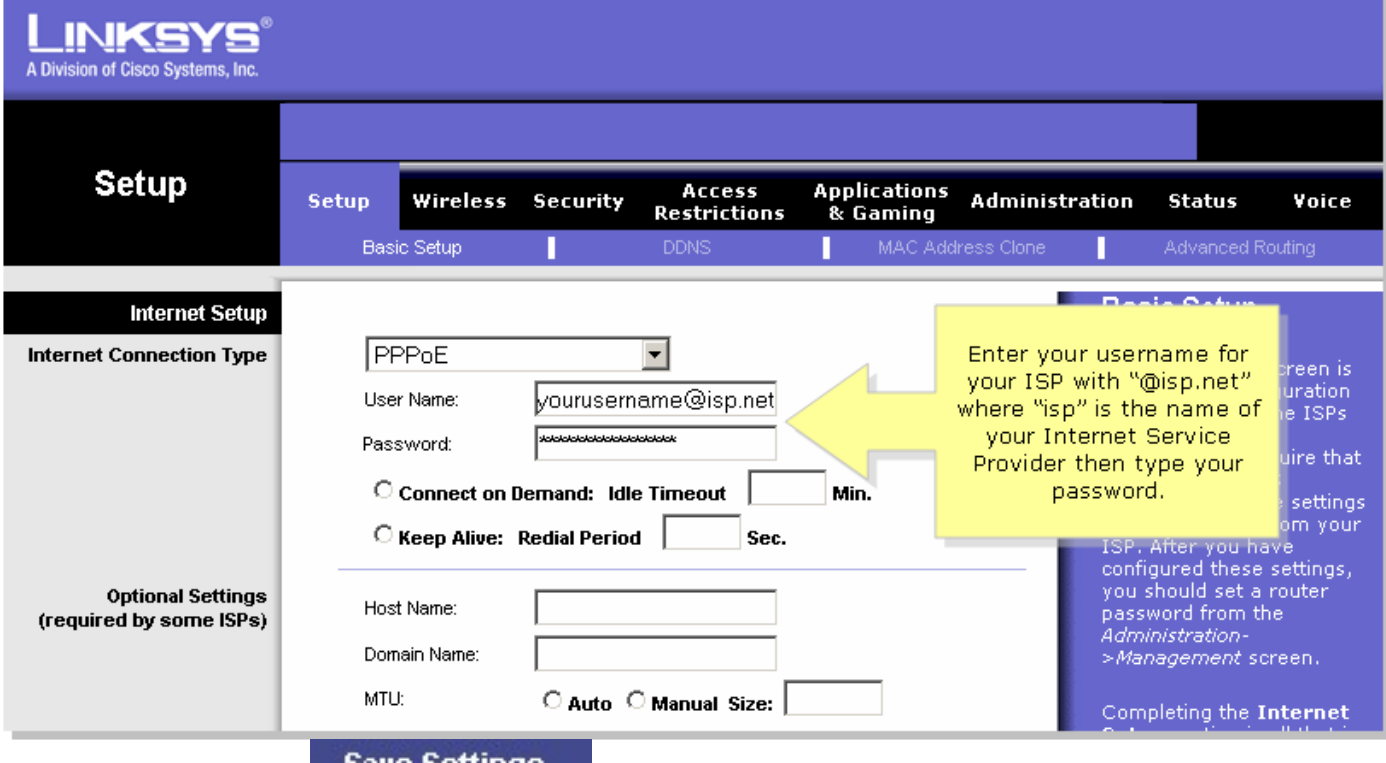

Schritt 9: Klicken Sie ... Save Settings ... Schritt 10:

Klicken Sie auf Status, suchen Sie nach Anmeldungsstatus, und überprüfen Sie dann, ob Verbindung hergestellt angezeigt wird. Wenn eine Verbindung besteht, sollten Sie auf das Internet zugreifen können.

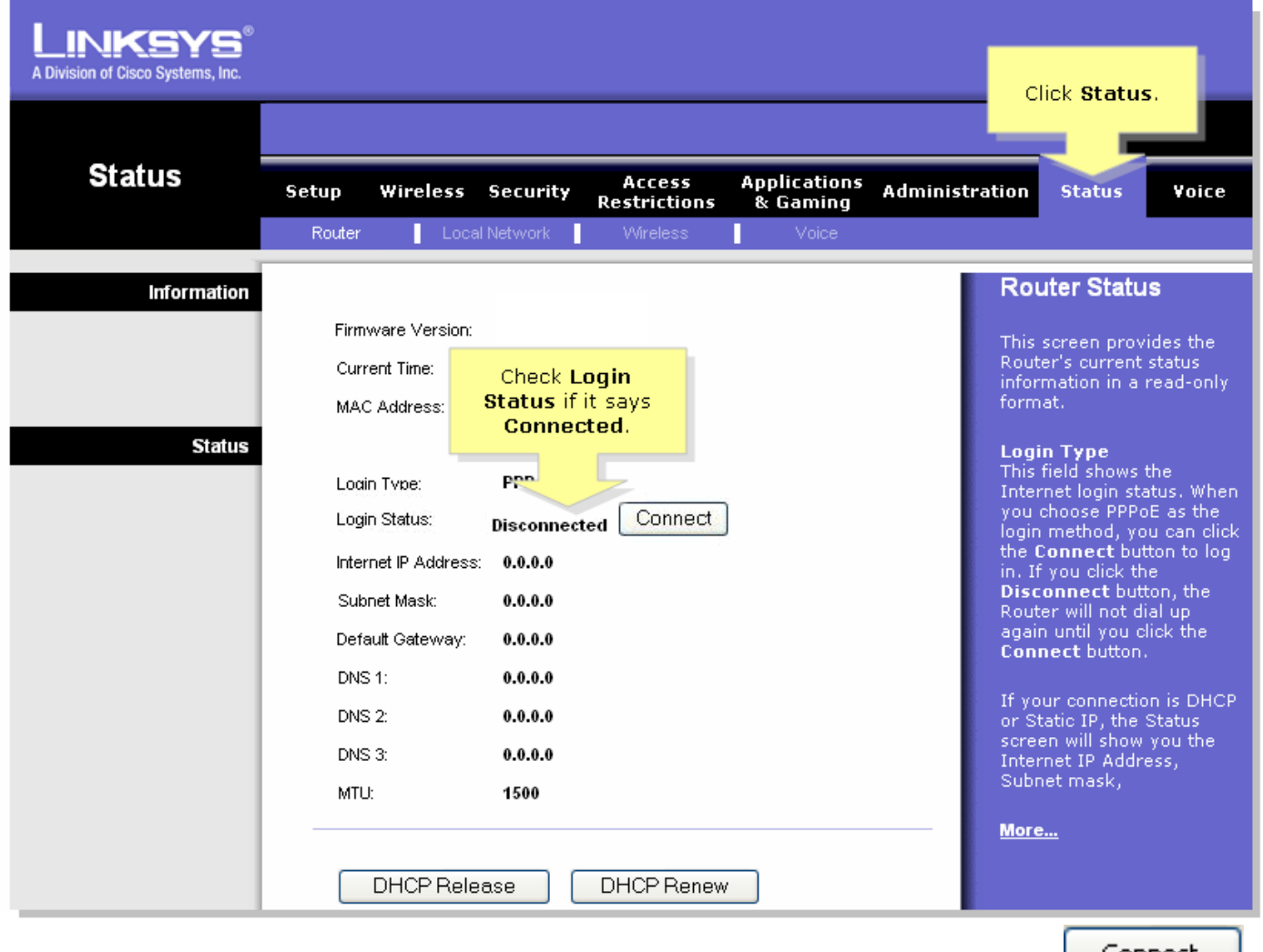

Hinweis: Wenn im Anmeldungsstatus "Verbindung getrennt" steht, klicken Sie auf <u>Connect</u> und prüfen Sie, ob Sie eine Fehlermeldung erhalten. Um Fehlermeldungen zu beheben, klicken Sie auf den unten stehenden Link.PPPoE-Fehlermeldungen behebenBei der Einrichtung von PPPoE auf Ihrem Router können vier Fehlermeldungen ausgegeben werden.

## <span id="page-5-0"></span>Zugehörige Informationen Ī

<u>- [Technischer Support und Dokumentation für Cisco Systeme](//www.cisco.com/cisco/web/support/index.html)</u>